#### **INTRODUCCIÓN DE DATOS EN LA TABLA CLIENTES**

1.- Para comenzar con la introducción de datos en la tabla **CLIENTES**, lo primero que tenemos que hacer es abrir la en modo **Hoja de datos**. Para ello, hacemos un doble clic sobre la misma.

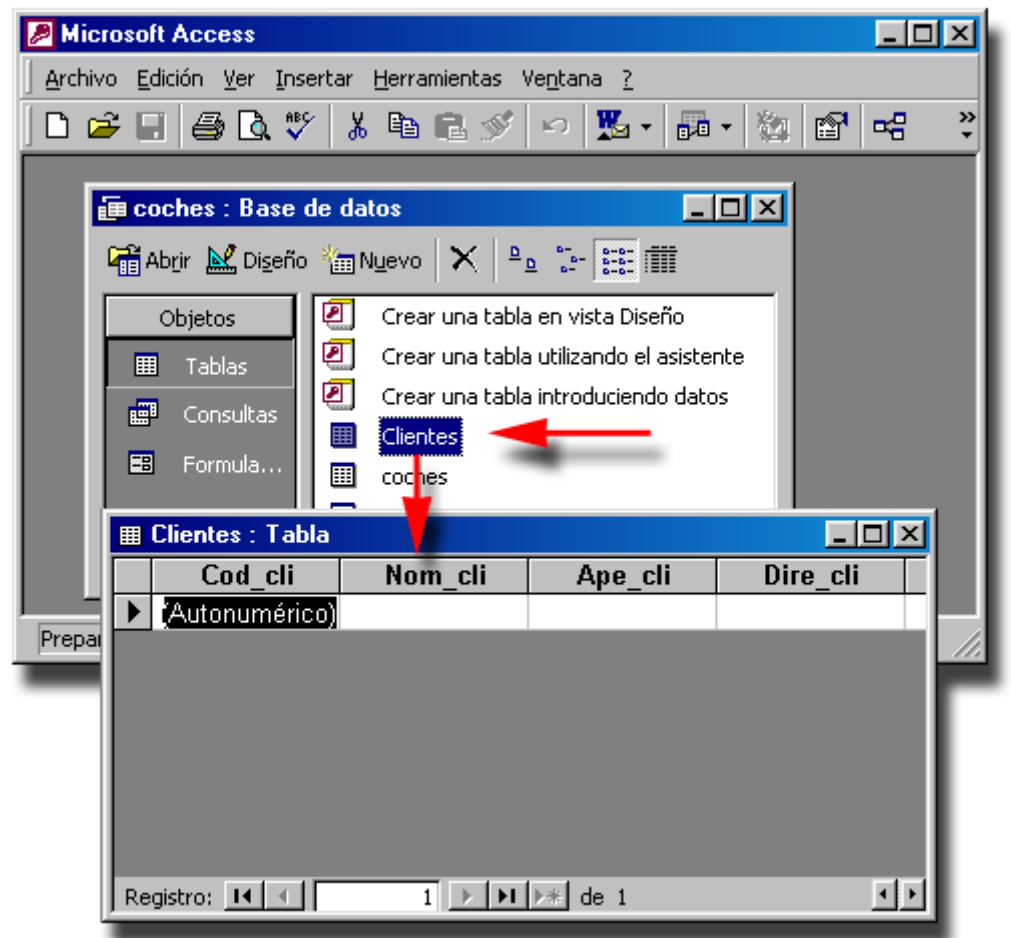

2.- Ya que el primer campo es autonumérico, no necesitaremos introducir nada. Access se encargará de hacerlo por nosotros cada vez que añadamos un registro.

3.- Colocamos el cursor en el primer registro del campo **Nom\_cli** y escribimos el nombre que vemos en la imagen. Seguidamente, y ayudándonos de la tecla **TAB**, seguiremos escribiendo los datos hasta finalizar con todos los registros. Debido al número de campos de esta tabla, nos vemos obligado a dividirla en dos partes:

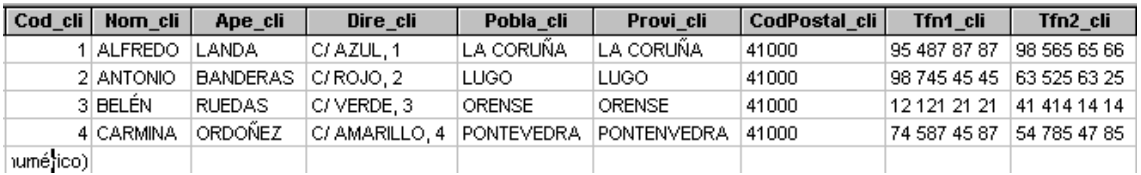

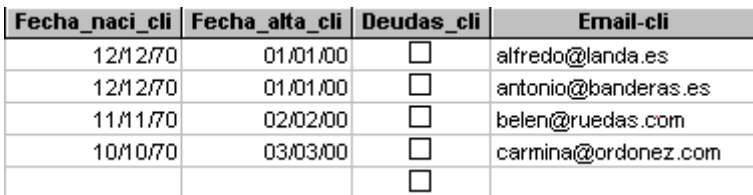

4.- Conviene destacar la máscara de entrada de los campos teléfonos, **Tfn1\_cli** y **Tfn2\_cli**. Observe que, introduciendo nueve números, el sólo pone los espacios y, además, no permite que continuemos si el número de números que hemos introducido no es exactamente nueve.

En caso de introducir un carácter no numérico, no nos dejaría avanzar y, si introducimos menos números de nueve obtendríamos un mensaje de error como el siguiente:

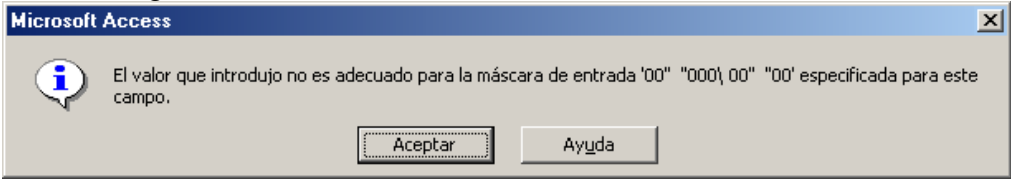

5.- En esta tabla conviene destacar más propiedades. Los campos **Nom\_cli**, **Ape\_cli**, **Dire\_cli**, **Pobla\_cli** y **Provi\_cli**, siempre estarán en mayúsculas al terminar de editar el campo, aunque lo escribamos en minúscula. Esto es debido a la existencia del símbolo **>** en la propiedad **Formato**.

6.- Los campos de fecha admiten otro carácter que no sea el de la barra inclinada, lo único que ocurre cuando terminamos de editar el campo es que se convierte en el formato de fecha corta que es el que le hemos indicado.

12-12-1999 12/12/99

7.- Si embargo, si escribimos caracteres de tipo texto, el mensaje de error que nos encontramos, sería el siguiente:

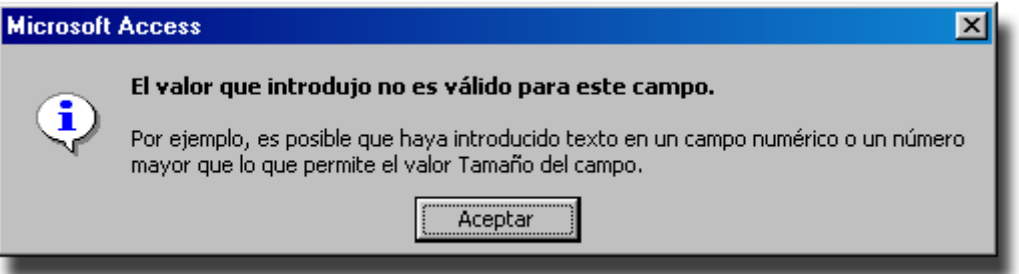

8.- Los campos **Pobla\_cli** y **Provi\_cli**, contienen en la propiedad **Valor predeterminado**, la palabra **Madrid**. Comprobaremos que cada vez que añadamos un registro, estos campos ya están rellenos.

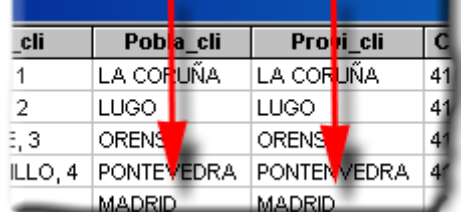

### **CONSULTAS SOBRE LA TABLA CLIENTES**

1.- Realizaremos una consulta para obtener un listado de todos los clientes cuyo domicilio pertenezca a la provincia de **Pontevedra** o de **Orense** y, además, si pertenece a la provincia de **Orense**, el código postal debe ser **41000**. Los campos que deseamos visualizar serán: el nombre del cliente y el domicilio completo del mismo. El criterio de ordenación será ascendente por el nombre del cliente.

2.- Esta consulta va ser muy completa para tratarse de la primera. Se van a ver los criterios Y/O y el de ordenación. Para empezar, tenemos que pulsar el botón **Consultas** y posteriormente el botón **Nuevo**.

3.- De la ventana **Nueva consulta**, dejamos la opción **Vista Diseño** seleccionada y pulsamos el botón **Aceptar**.

4.- De la ventana **Mostrar tabla**, elegimos la tabla **CLIENTES** y pulsamos el botón **Agregar**. Vemos como la tabla aparece en la ventana de la consulta y pulsamos sobre el botón **Cerrar**.

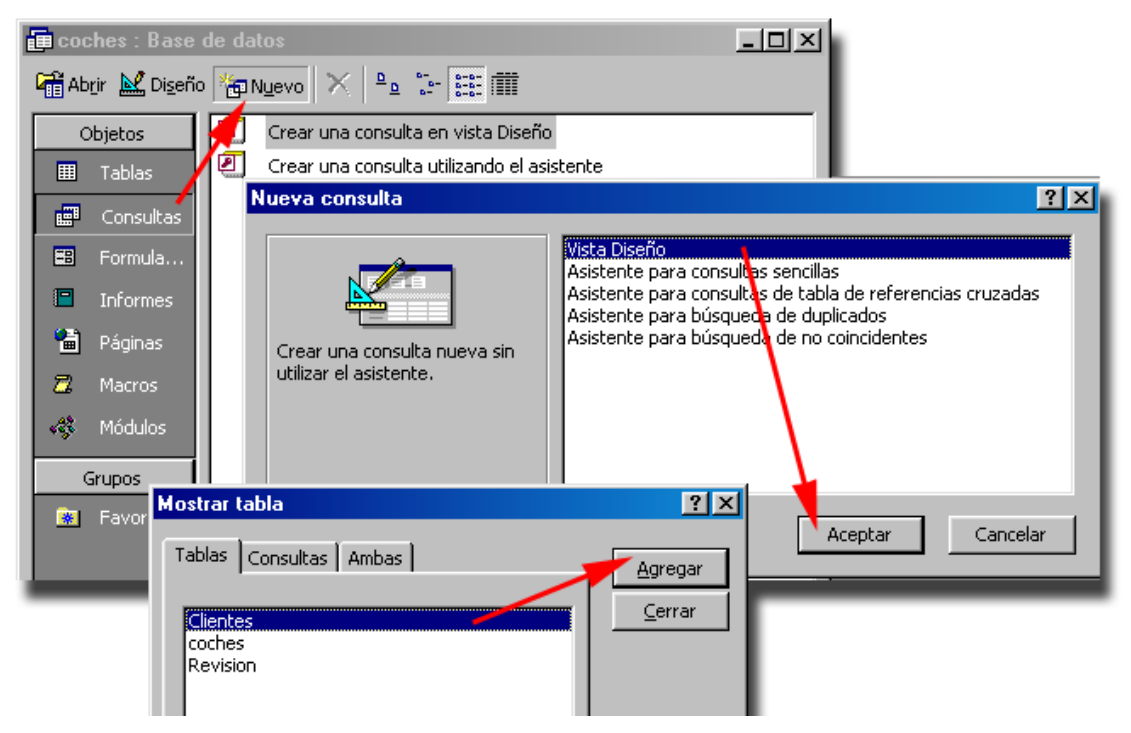

5.- Hacemos un doble clic sobre los campos que necesitamos visualizar, de tal modo que se pasen a la cuadrícula QBE. Los campos son: **Nom\_cli, Ape\_cli, Dire\_cli, Pobla\_cli, Provi\_cli, CodPostal\_cli**. En la fila **Orden** del campo **Nom\_cli**, nos encontramos un cuadro combinado del que elegimos la opción **Ascendente**. Los criterios de los campos **Provi\_cli** y **CodPostal\_cli**, deben tratarse tal y como muestro en la siguiente imagen. Si no queremos hacer uso de la fila **O**, podríamos haber indicado la expresión **"Orense Or Pontevedra"**.

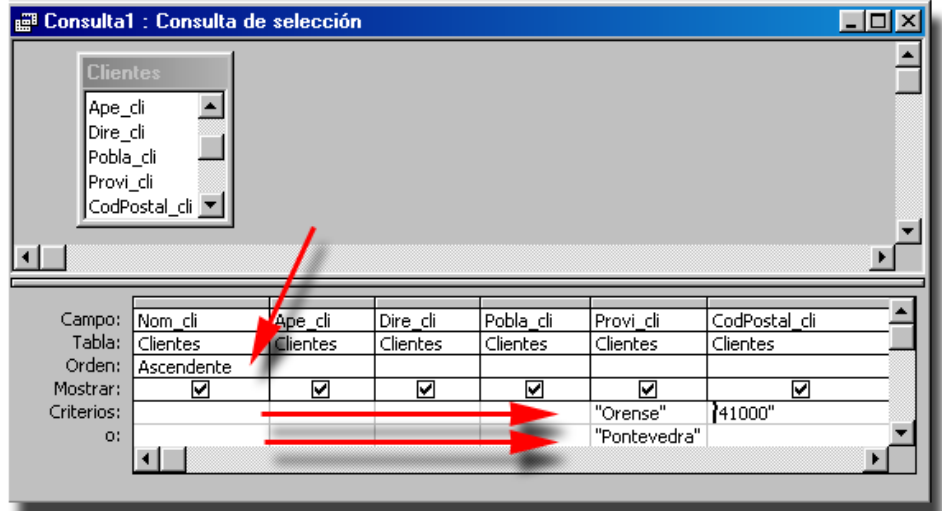

6.- Pulsamos el botón **Ejecutar** de la Barra de herramientas y comprobamos el

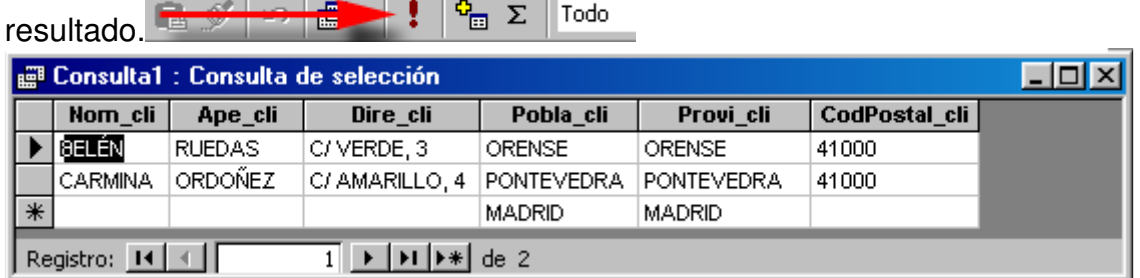

7.- Para guardar la consulta, hacemos clic en el menú de control que se encuentra situado en la esquina superior izquierda de la ventana. Elegimos la opción **Cerrar**.

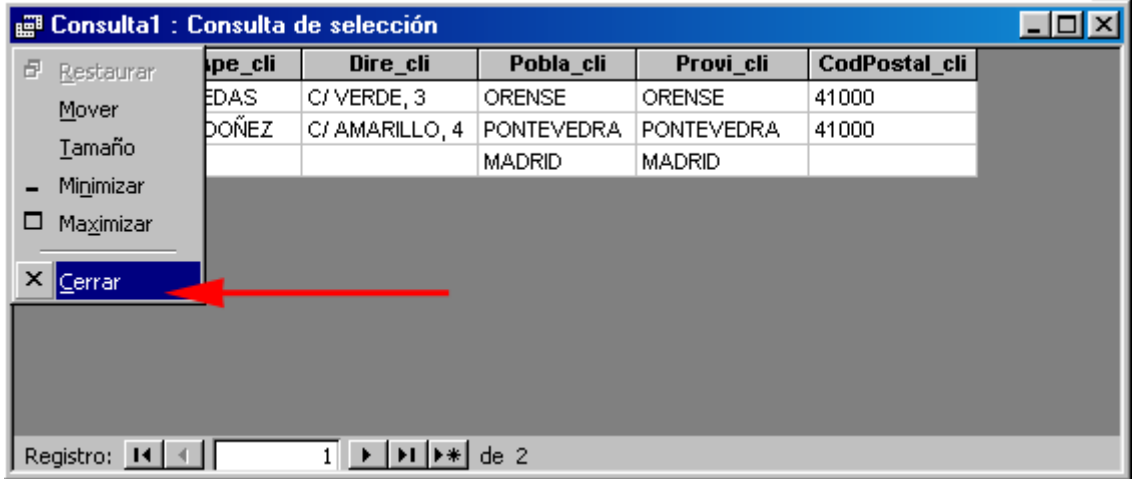

8.- Access nos pregunta a través de un cuadro de diálogo si deseamos guardar la consulta. Contestamos **Sí**.

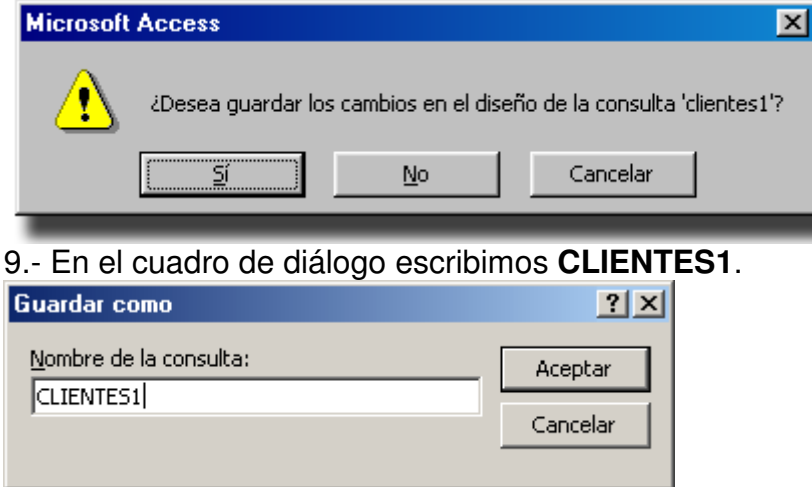

#### **Importar datos a la base de datos COCHES**

Es posible que alguna vez en nuestro trabajo necesitemos importar alguna tabla de otra base de datos. Por ejemplo, si una sucursal de nuestra empresa necesita cerrar el negocio y tenemos que hacernos cargo de sus clientes, el proceso que tendríamos que seguir sería el siguiente:

- Importar la tabla necesaria.

- Realizar una consulta de natos anexados.

1.- Para aprender a importar datos, crearemos una base de datos en blanco y haremos una copia de nuestra tabla clientes.

2.- Para crear una base de datos en blanco, lo haremos como lo hemos estado haciendo hasta ahora. El nombre podría ser **Choches2.MDB**.

3.- Minimizamos la base de datos **Coches2.MDB** y seleccionamos la tabla **Clientes** de la base de datos actual. Una vez la tengamos seleccionada, la copiamos en el portapapeles a través del menú **Edición**, opción **Copiar**.

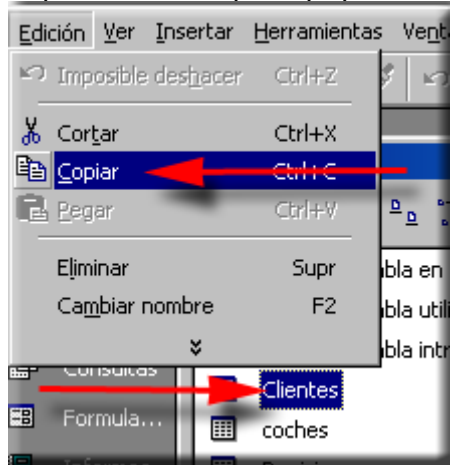

4.- Volvemos a la base de datos que tenemos minimizada y pegamos la tabla **Clientes** a través del menú **Edición**, opción **Pegar**.

5.- Ahora vamos a traernos la tabla de la base de datos **Coches2.MDB** a nuestra base de datos. Para ello, debemos seleccionar la opción **Importar** a través del menú **Archivo**, **Obtener datos externos**.

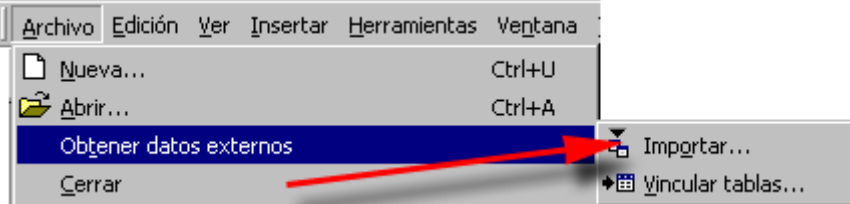

6.- A continuación, obtenemos un cuadro de diálogo del que tenemos que buscar la base de datos **Coches2.MDB** en el cuadro combinado **Buscar en.**

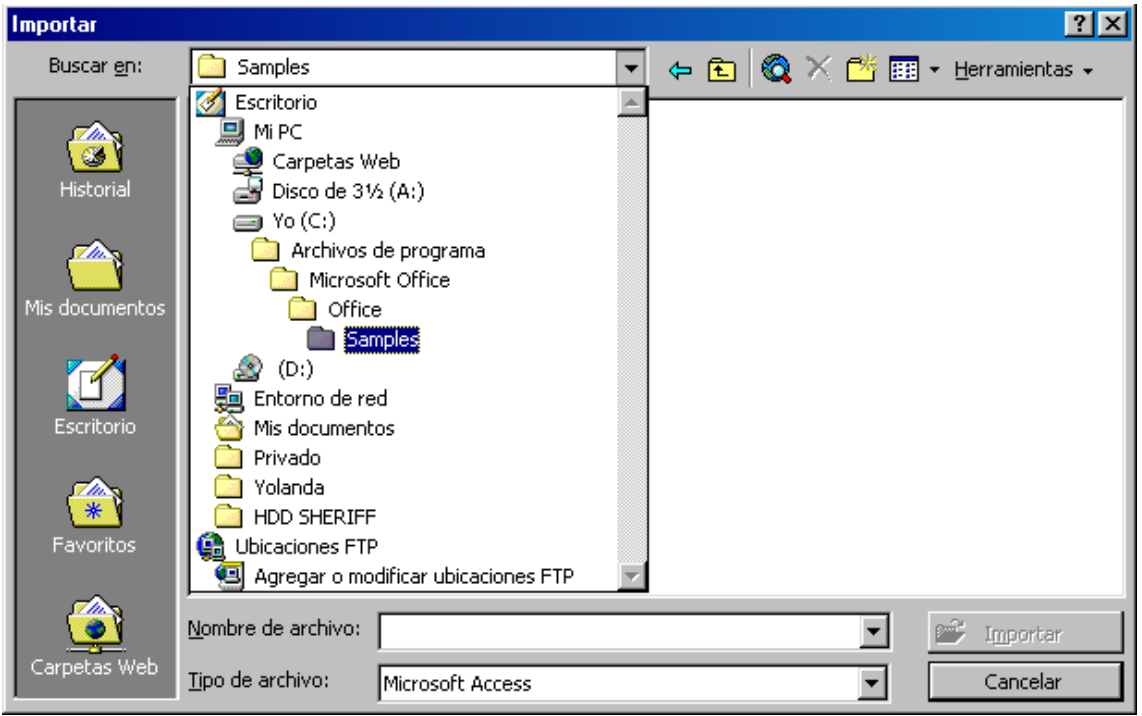

7.- Una vez tengamos el archivo **Coches2.MDB** localizado pulsamos el botón **Importar** para continuar.

8.- Cuando importamos una tabla con el mismo nombre que una que ya tengamos, access por defecto le coloca el mismo nombre que traía con un uno detrás, es decir, si la tabla importada se llama **Clientes**, ahora pasa a llamarse **clientes1**.

9.- A continuación, pasaremos a realizar la consulta de datos anexados, con lo que tendremos los datos de las dos tablas unidos, pero antes, haremos algunos cambios en la tabla **clientes1**.

10.- Ya que la clave principal es **autonumérica** y no podemos cambiarla, los cambios que vamos a hacer serán los siguientes:

- Seleccionar los cuatro registros.
- Pulsar la combinación de teclas **Ctrol+C** para copiarlos en el portapapeles.
- Seleccionar el registro que está en blanco.
- Pulsar **Ctrol+V** para pegarlos.
- Ahora tenemos los datos repetidos, por lo que seleccionamos los cuatro primeros registros y los eliminamos. Podemos comprobar que los cuatro registros con los que nos hemos quedado empiezan a numerarse con el número cinco.

11.- Continuamos con la consulta de datos añadidos. Hacemos clic en el botón **Consultas** y seleccionamos **Nuevo**. De todas las posibilidades que nos ofrece de crear una consulta, seleccionamos vista **Diseño**.

12.- Elegimos la tabla que vamos a necesitar del cuadro **Mostrar tabla**, en este caso será **Clientes1.** 

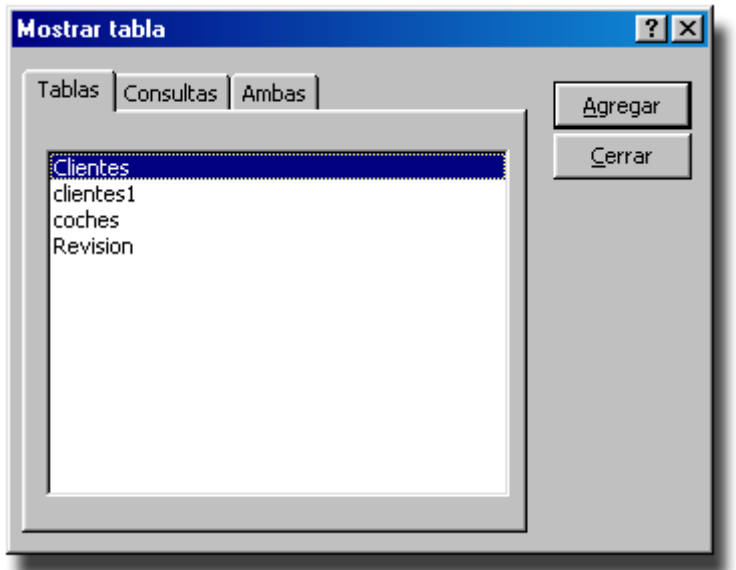

13.- Para anexar todos los campos de una tabla a otra, hacemos doble clic en el título y arrastramos todos los campos a la cuadricula QBE,

14.- Del menú **Consultas**, elegimos **Consultas de datos anexados**, y posteriormente nos muestra un cuadro de diálogo para elegir la tabla a la que se van a anexar los datos. Desplegamos el cuadro combinado y elegimos **Clientes**.

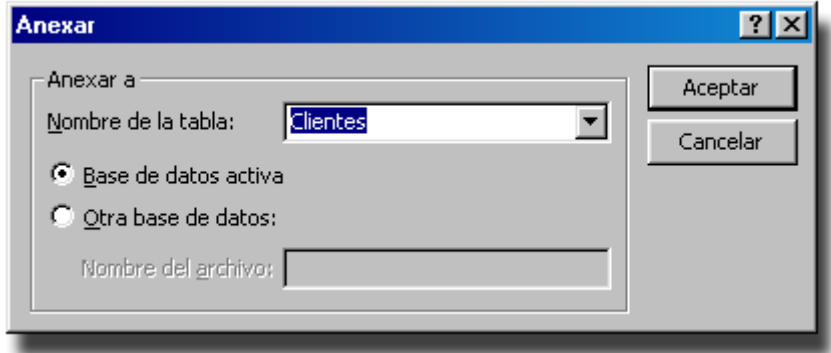

#### 15.- Pulsamos **Aceptar**.

16.- Hacemos clic en el botón **Ejecutar** de la barra de herramientas. A diferencia de otras consultas, estas no son de selección sino de acción, por lo que al ser ejecutadas, no visualizamos un listado, sino como en este caso, un cuadro de diálogo advirtiéndonos de lo que va a suceder a continuación. Hacemos clic en **Sí** para continuar.

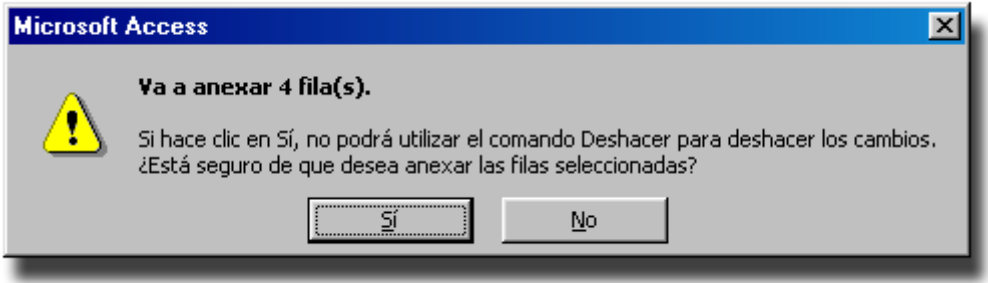

#### **INTRODUCCIÓN DE DATOS EN LA TABLA COCHES**

1.- Para comenzar con la introducción de datos en la tabla **COCHES**, lo primero que tenemos que hacer es abrir la tabla en modo **Hoja de datos**. Para ello, hacemos un doble clic sobre la misma.

2.- Igual que en la tabla anterior, colocamos el cursor en el primer campo y escribimos los datos que muestro en la siguiente imagen. Recuerdo, una vez más la utilidad de la tecla **TAB**.

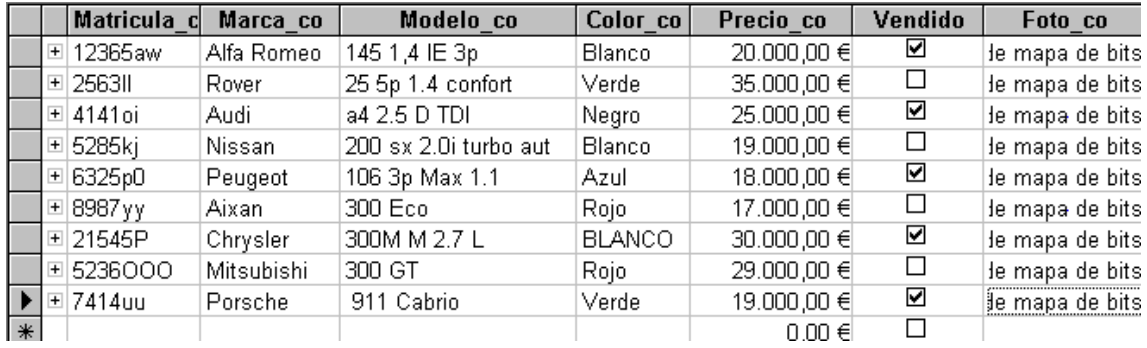

3.- Para incrustar las fotos en el campo **foto\_co**, deberemos realizar los siguientes pasos que detallaremos paso a paso. Colocamos el cursor en el último campo del primer registro y pulsamos con el botón derecho del ratón. En el menú emergente que nos aparece, elegimos la opción **Insertar objeto**.

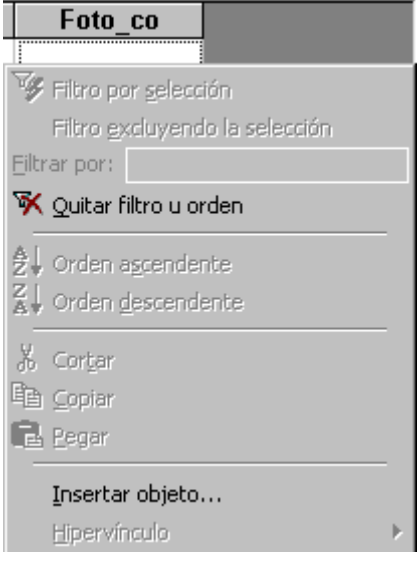

4.- En el cuadro de diálogo Insertar objeto, hacemos clic en el botón de opción **Crear desde archivo**. Posteriormente, pulsamos el botón **Examinar** para acceder al cuadro de diálogo **Examinar.**

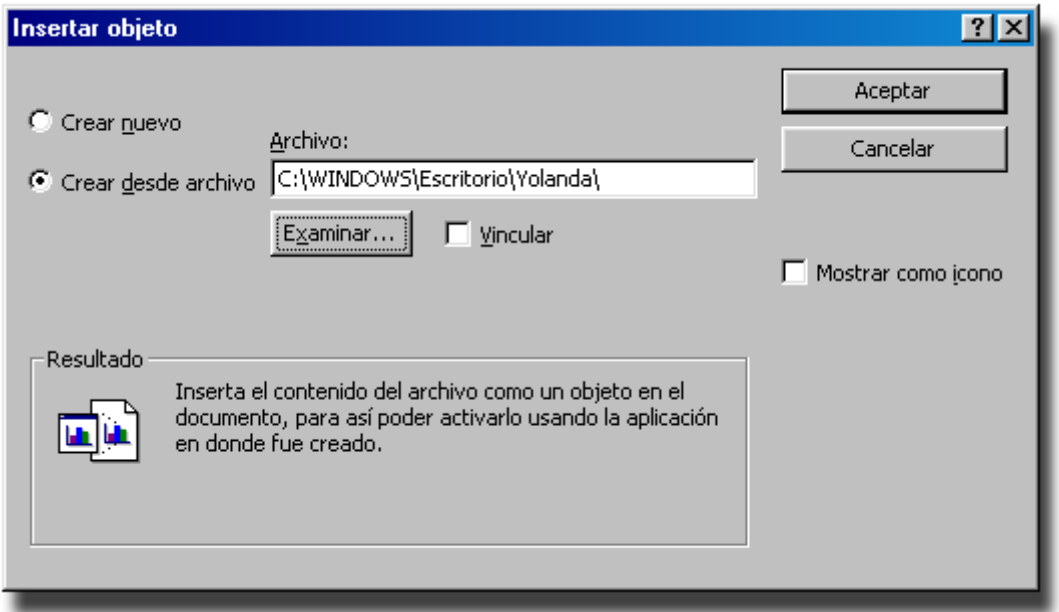

5.- El cuadro de diálogo **Examinar** nos sirve para buscar el archivo que contiene la foto que necesitamos. Cabe destacar que los archivos de fotografía que Access reconoce mejor, son los que tienen como extensión **.BMP**. Una vez que localicemos el archivo, lo seleccionamos y hacemos clic en **Aceptar**.

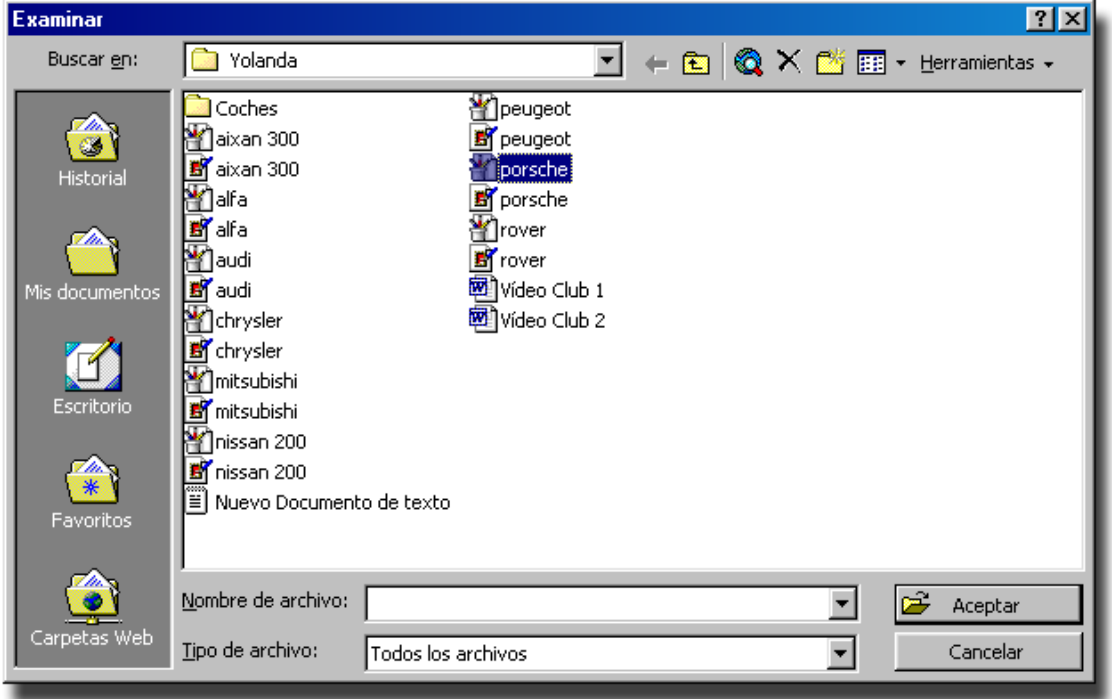

6.- Volvemos al cuadro de diálogo **Insertar Objeto**. Pulsamos en **Aceptar** para continuar. Si nos detenemos bien en este cuadro, vemos como la casilla de verificación **Vincular** está desactivada. Si la activamos tenemos la opción de unir la foto a Access, de tal forma que si modificamos la imagen, ésta se modificará automáticamente en Access también.

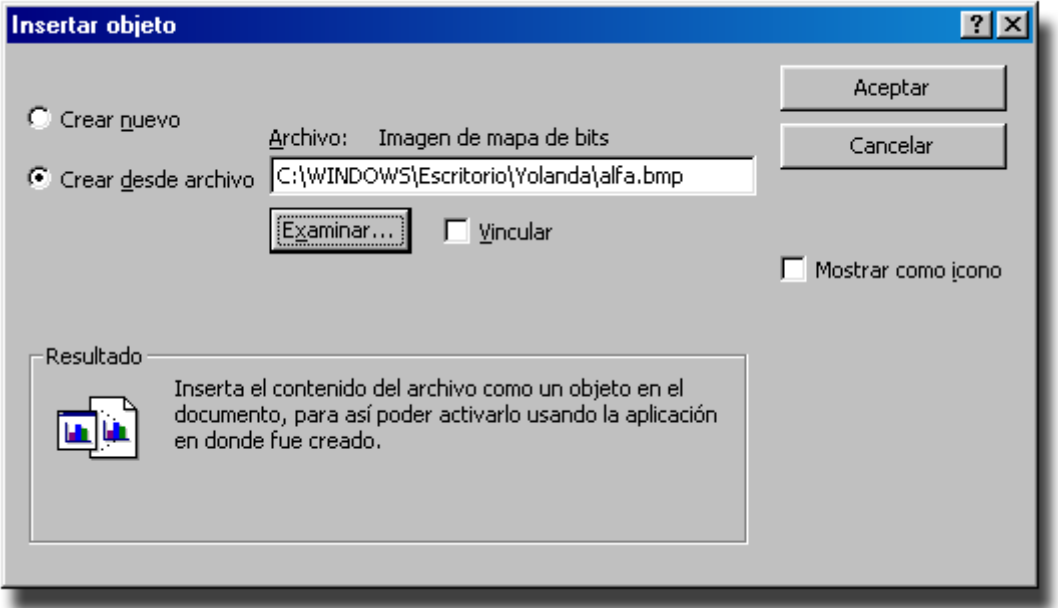

7.- De momento no vemos las fotos de los coches. Será en el formulario que crearemos más adelante donde las veamos todas.

#### **Consulta Clientes1**

Vamos a realizar una consulta para averiguar cuántos años tenía el cliente cuando se dio de alta con nosotros.

1.- Pulsamos el botón **Consultas** y posteriormente el botón **Nuevo**.

2.- De la ventana **Nueva consulta**, dejamos la opción **Vista Diseño** seleccionada y pulsamos el botón **Aceptar**.

3.- De la ventana **Mostrar tabla**, elegimos la tabla **CLIENTES** y pulsamos el botón **Agregar**. Vemos como la tabla aparece en la ventana de la consulta y pulsamos sobre el botón **Cerrar**.

4.- Hacemos un doble clic sobre los campos que necesitamos visualizar, de tal modo que se pasen a la cuadrícula QBE. Los campos que necesitamos son: **Nombre\_cli** y **Fecha\_alta\_cli**. Los otros dos campos serán calculados. 5.- Creamos un campo calculado al que llamaremos **Años**, que tenga la

siguiente expresión: Años(Ahora()-[Fecha alta cli])/365

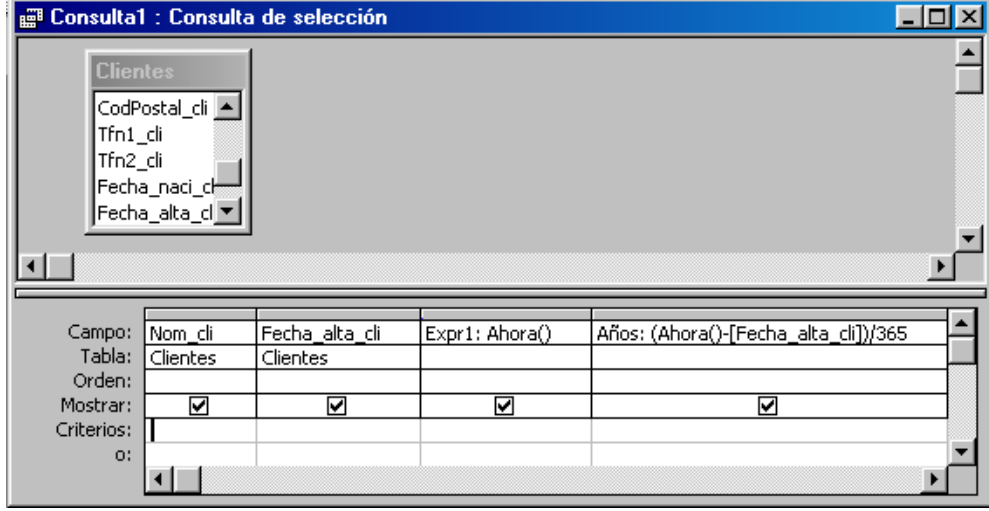

6.- Pulsamos en el botón **Ejecutar** de la barra de herramientas y comprobamos el resultado, que debe ser parecido a la imagen que muestro a continuación:

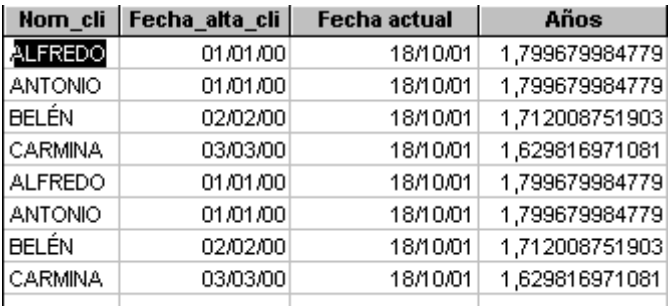

7.- Por último, guardamos la consulta con el nombre **Clientes2**.